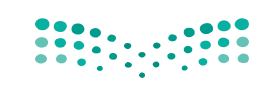

**دليل المستخدم**

نظام نتائجي دليل المستخدم

االصدار 5.2

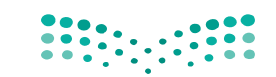

وزارة التصليم

Ministry of Education

دليل المستخدم

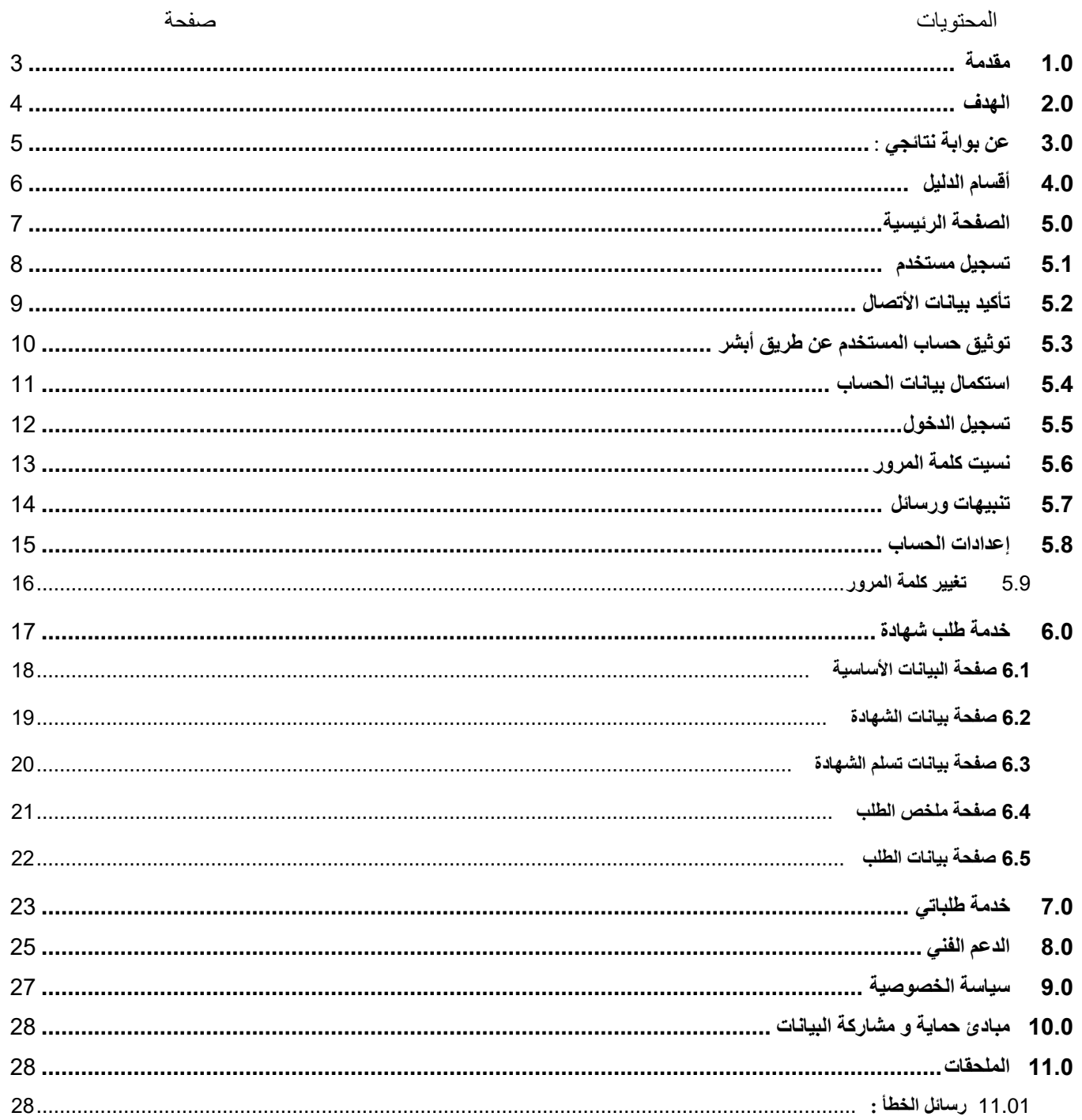

### <span id="page-2-0"></span>**1.0 مقدمة**

هذه الوثيقة هي دليل المستخدم لنظام وبوابة نتائجي والذي تم تطويره من قبل ادارة التحول الرقمي بوزارة التعليم وقد تم إعداد هذا الدليل للمساعدة في التعرف على كيفية التعامل مع هذا النظام، حيثُ يعرض هذا الدليل الشاشات المختلفة الموجودة بالنظام، ويشرح كيفية استخدام كل منها لالستفادة من الخدمات التي تقدمها الوزارة.

## <span id="page-3-0"></span>**2.0 الهدف**

تهدف هذه الوثيقة الى شـرح كيفية اسـتخدام بوابة نتائجي وتقديم طلبات لاسـتخراج شـهادة بدل فاقد أو تعديل لبيانات شـهادة ويتعين على كل مستخدم يرغب االستفادة من أي من هذه الخدمات اإللكترونية عبر هذا النظام الوفاء بجميع المتطلبات والشروط والضوابط الخاصة بتلك الخدمات.

# <span id="page-4-0"></span>**3.0 عن بوابة نتائجي** :

حرصــــأ من المســـؤولين في وزارة التعليم على تســــهيل و ميكنة إجراءات العمل في جميع القطاعات والإدارات جاءت متطلبات الإدارة العامة للتقوييم والقبول لتنفيذ هذا التوجه وذلك لطلبات أولياء الأمور و الطلاب في استخراج الشهادات أو تعديل بياناتها

## <span id="page-5-0"></span>**4.0 أقسام الدليل**

ينقسـم هذا الدليل إلى 7 أبواب رئيسـية، يمثل كل باب منها مجموعة من الخصــائص والميزات التي يتيحها النظام. وفيما يلي نظرة عامة على كل باب من هذه األبواب.

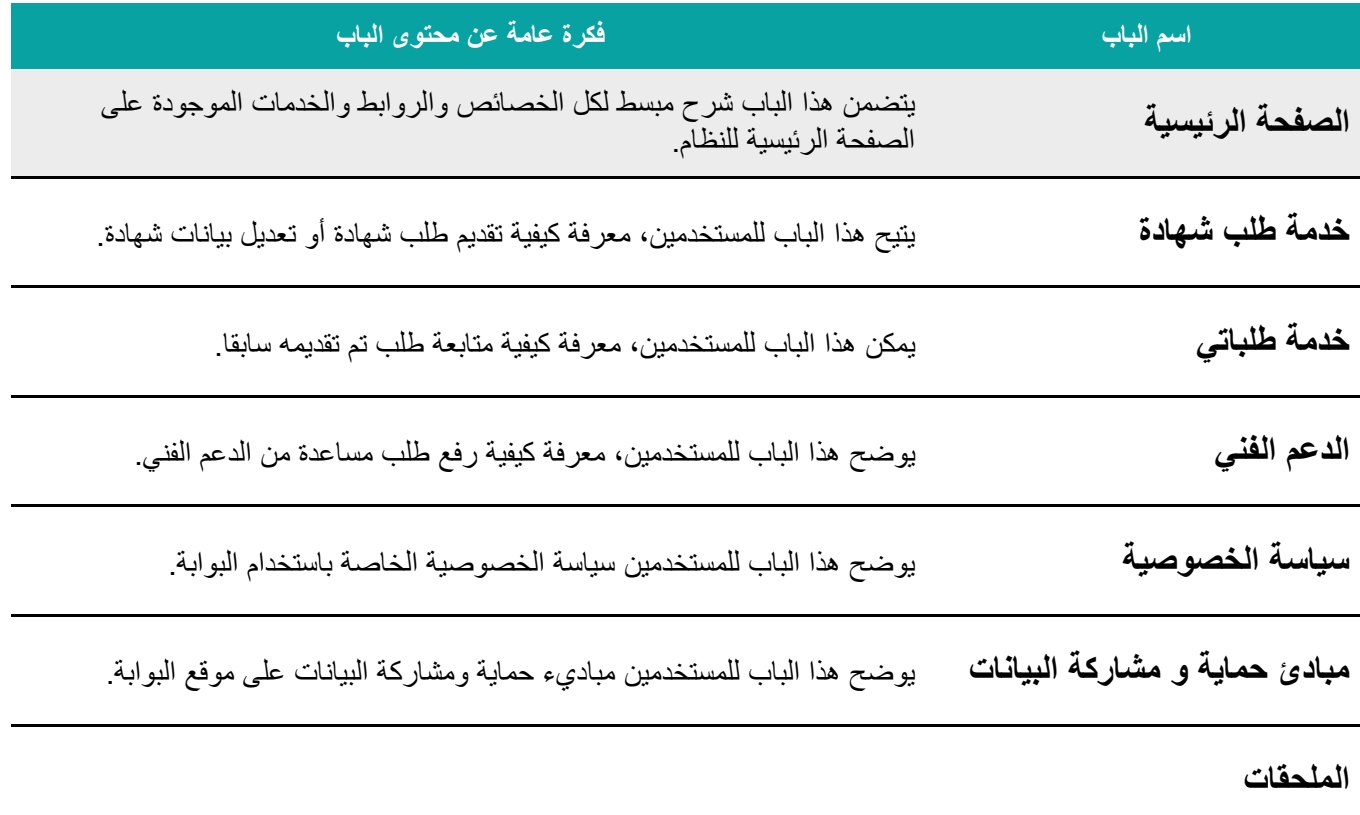

صفحة 6 من 29

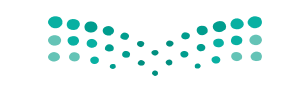

## <span id="page-6-0"></span>**5.0 الصفحة الرئيسية**

تنقسم الصفحة الرئيسية لنظام نتائجي إلى عدة أجزاء (أنظر الى الشكل 1) وتتضمن هذه الأجزاء:

- روابط الخدمات التي تقدمها بوابة الوزارة.
- روابط تسجيل ودخول المستخدم واعدادات الحساب وتنبيهات ورسائل.
	- رابط مساعدة للدعم الفني.
		- رابط دليل المستخدم.
		- رابط سياسة الخصوصية
	- رابط [مبادئ حماية ومشاركة البيانات.](https://sdaia.gov.sa/ndmo/Files/PoliciesAr.pdf)

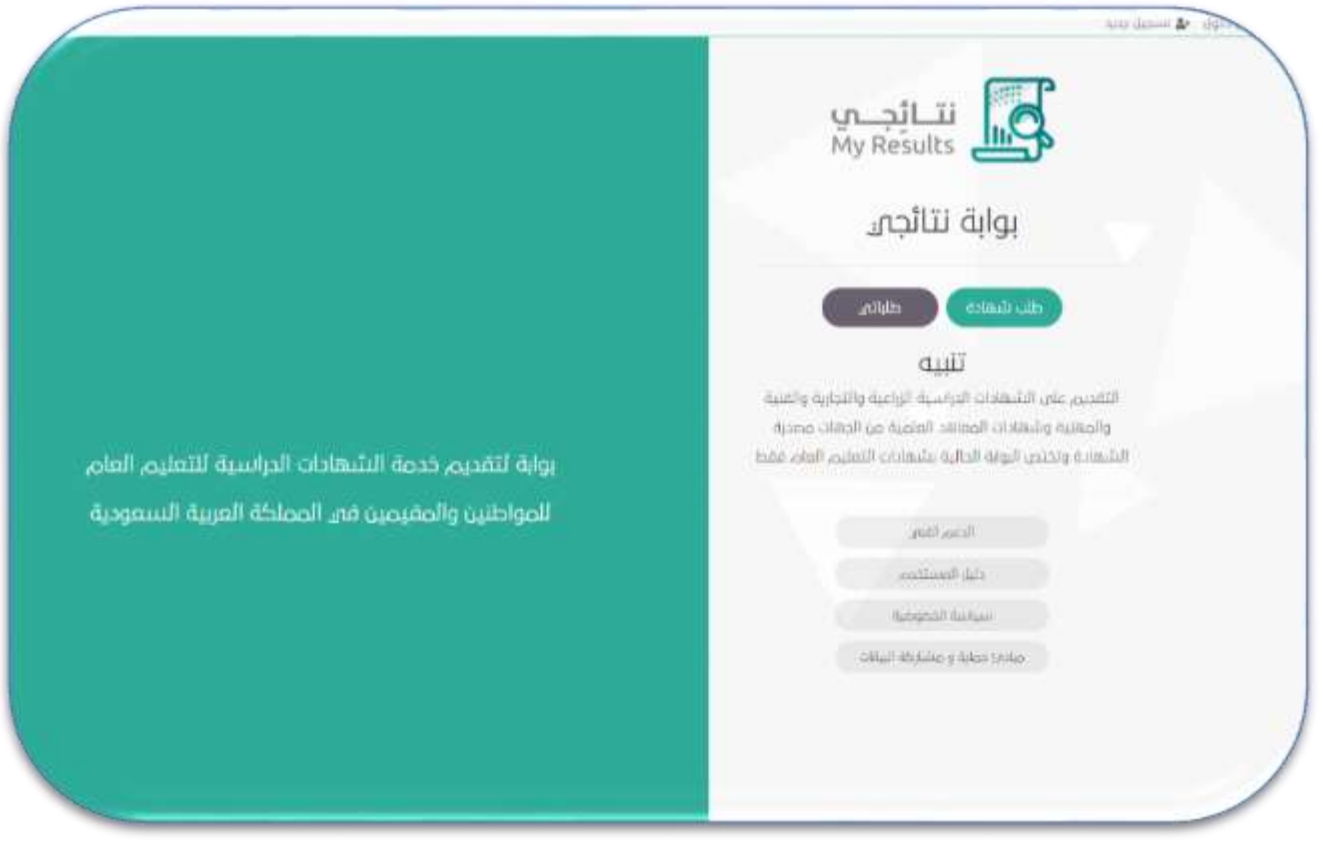

وفيما يلي، شرح مفصل لبعض الخصائص والروابط التي توفرها الصفحة الرئيسية لمستخدمي النظام:

## **دليل المستخدم**

### <span id="page-7-0"></span>**5.1 تسجيل مستخدم**

يتيح نظام نتائجي للمستخدم تسجيل حساب على بوابة نتائجي وذلك ليتسنى له االستفادة من الخدمات التي تقدمها بوابة نتائجي وكذلك متابعة الطلبات التي تقدم بها ويكون ذلك باختيار الرابط "تسجيل جديد" من الصفحة الرئيسية والتي تظهر بالشكل التالي:

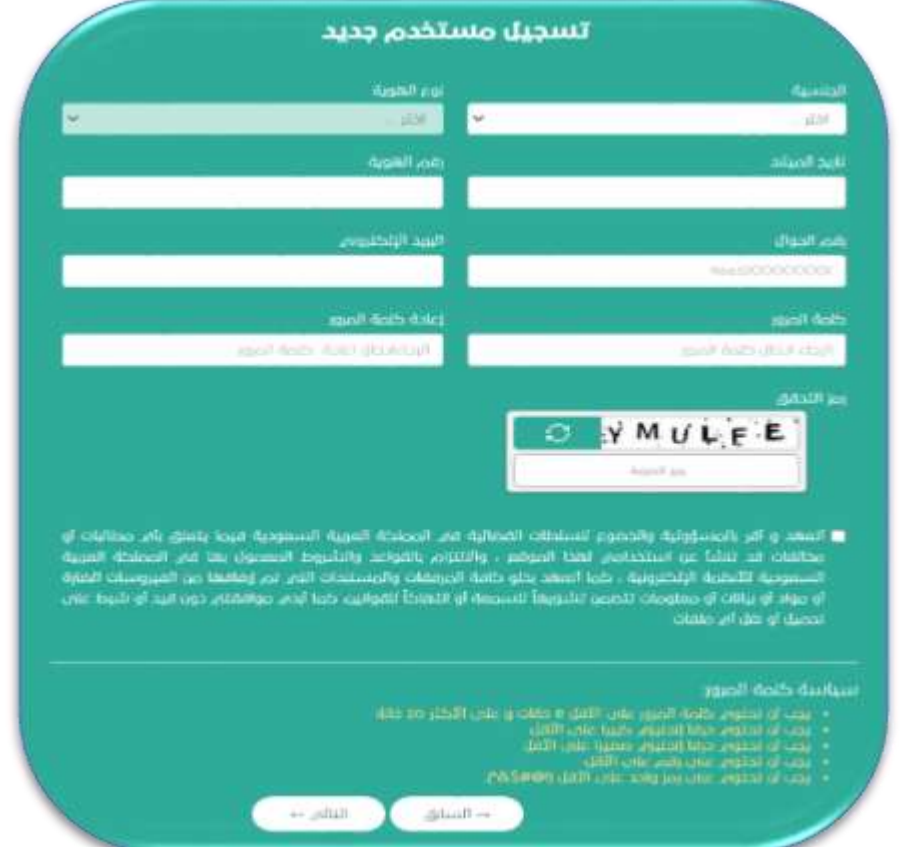

حيث يقوم المستخدم بادخال البيانات التالية :

- **الجنسية :** اختيار جنسية الطالب.
- **رقم الهوية/اإلقامة :** ادخال رقم هوية/إقامة الطالب.
	- **تاريخ الميالد:** ادخال تاريخ ميالد الطالب.
		- **رقم الجوال :** ادخال رقم جوال الطالب.
- **البريد اإللكتروني:** ادخال البريد اإللكتروني الطالب.
	- **كلمة المرور :** ادخال كلمة المرور.
	- **اعادة كلمة المرور :** ادخال اعادة كلمة المرور.
- **رمز التحقق:** ادخال رمز التحقق الظاهر بالصورة .
	- **الموافقة على التعهد.**

#### ثم تنفيذ التالي :

- **زر "السابق" :** للرجوع الى الصفحة الرئيسية .
- **زر "التالي":** لالنتقال الى صفحة تأكيد بيانات االتصال.

دليل المستخدم لنظام نتائجي

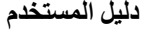

### <span id="page-8-0"></span>**5.2 تأكيد بيانات األتصال**

وهنا يقوم النظام بأرسال رمز تأكيد على جوال الطالب للتأكيد كما بالشكل التالي :

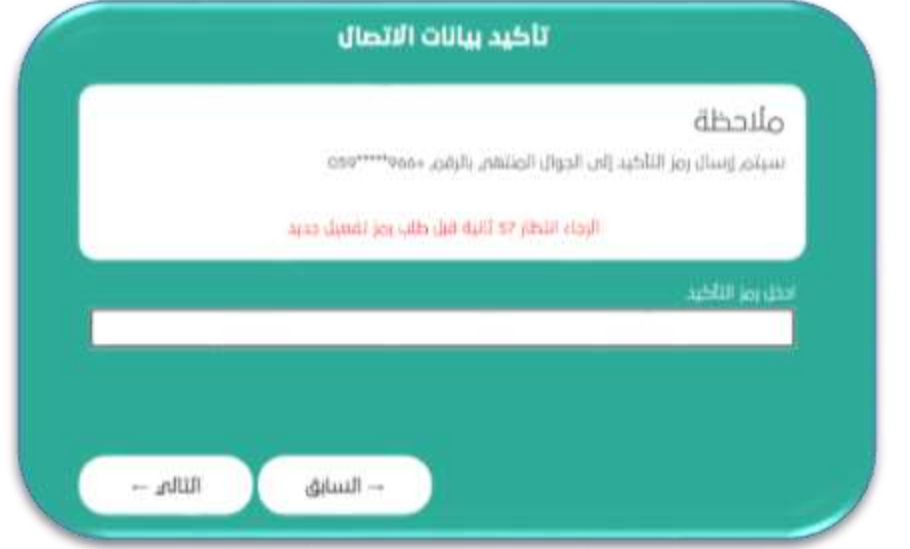

حيث يقوم المستخدم بادخال البيانات التالية :

**رمز التأكيد :** ادخال رمز التأكيد المرسل الى جوال الطالب.

ثم تنفيذ التالي :

- **زر "السابق" :** للرجوع الى الصفحة السابقة .
	- **زر "التالي":** لالنتقال الى الصفحة التالية.

### <span id="page-9-0"></span>**5.3 توثيق حساب المستخدم عن طريق أبشر**

وهنا يقوم النظام بطلب توثيق حساب الطالب السعودي الذي يبلغ من العمر 15 عام فأكثر عن طريق منصة النفاذ الوطني أبشر كما بالشكل التالي :

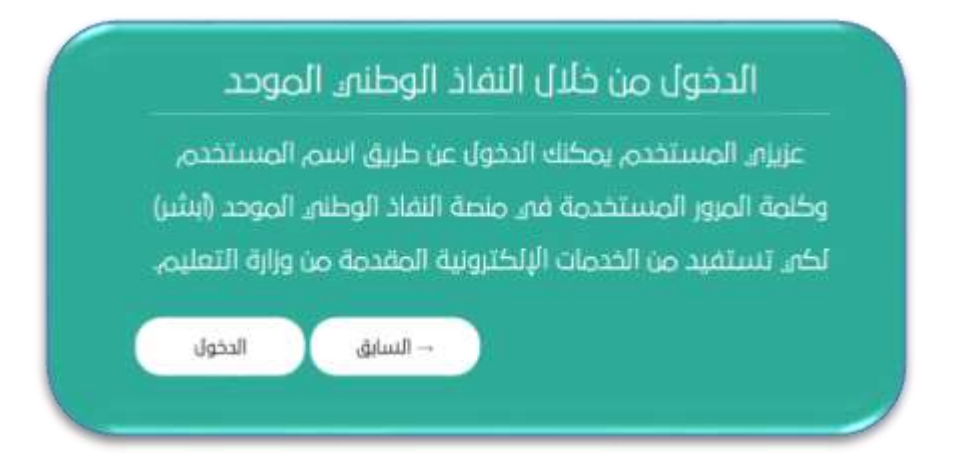

حيث يمكن تنفيذ التالي :

- زر "السابق" : عند الضغط عليه يتم الرجوع الى الصفحة السابقة .
- √ زر "الدخول": عند الضغط عليه يتم الانتقال الى موقع منصة النفاذ الوطني الموحد لتوثيق الدخول كما يظهر بالشكل التالي.

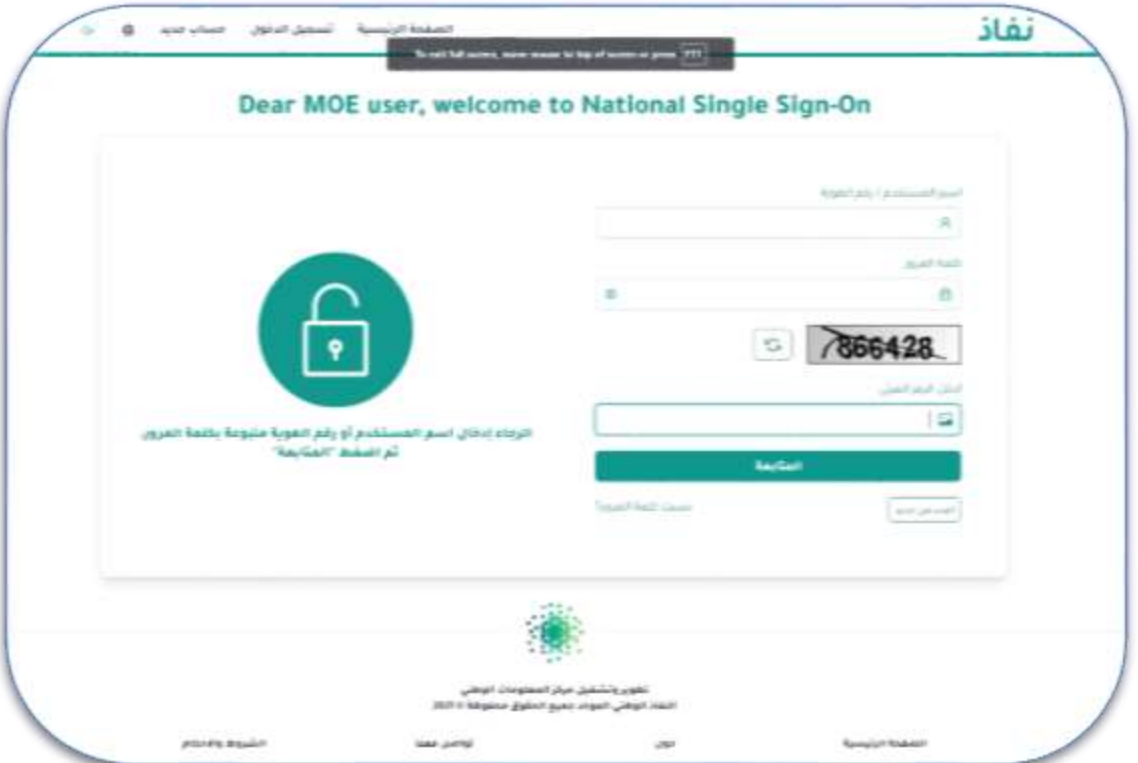

وعند نجاح توثيق حساب الطالب من أبشر يتم الرجوع الى بوابة نتائجي الستكمال بيانات الحساب.

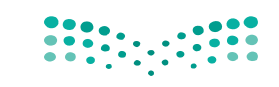

### <span id="page-10-0"></span>**5.4 استكمال بيانات الحساب**

يقوم المستخدم باستكمال بيانات الحساب والتي تظهر بالشكل التالي:

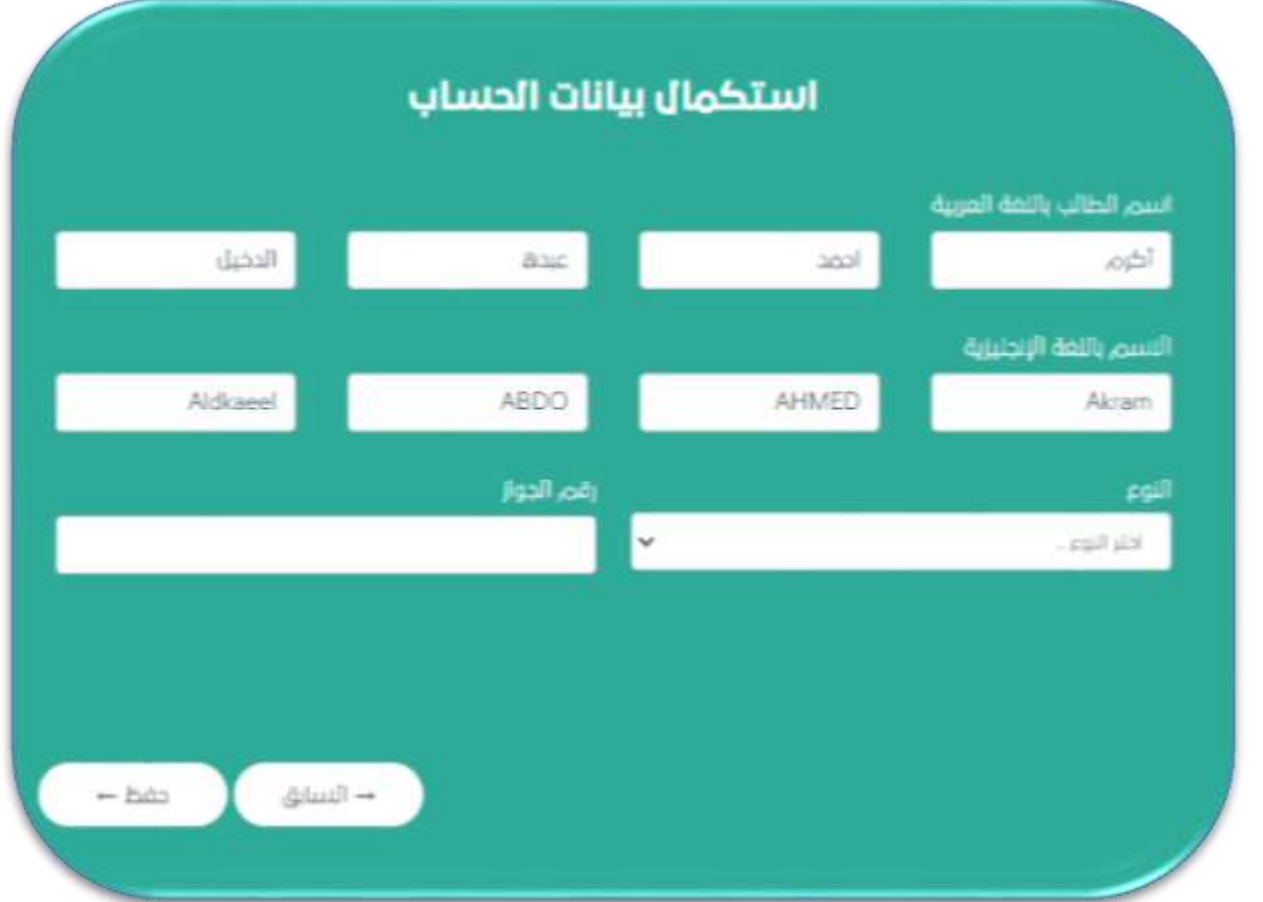

حيث يقوم المستخدم باستكمال ادخال البيانات التالية :

- **اسم الطالب باللغة العربية :** ادخال اسم باللغة العربية الطالب )للطالب الخليجي فقط(.
	- **االسم باللغة االنجليزية:** ادخال اسم الطالب باللغة االنجليزية.
		- **النوع :** تحديد جنس الطالب )ذكر/أنثى(.
		- **رقم الجواز:** ادخال رقم جواز سفر الطالب.

ثم تنفيذ التالي :

- **زر "السابق" :** للرجوع الى الصفحة السابقة .
	- **زر "حفظ":** لحفظ وانشاء الحساب.

### <span id="page-11-0"></span>**5.5 تسجيل الدخول**

يتيح نظام نتائجي للمستخدم تسجيل دخوله على بوابة نتائجي وذلك بإدخال اسم المستخدم و كلمة المرور التي تم تسجيلهما في صفحة تسجيل جديد وذلك باختيار الرابط "تسجيل دخول" من الصفحة الرئيسية والتي تظهر بالشكل التالي:

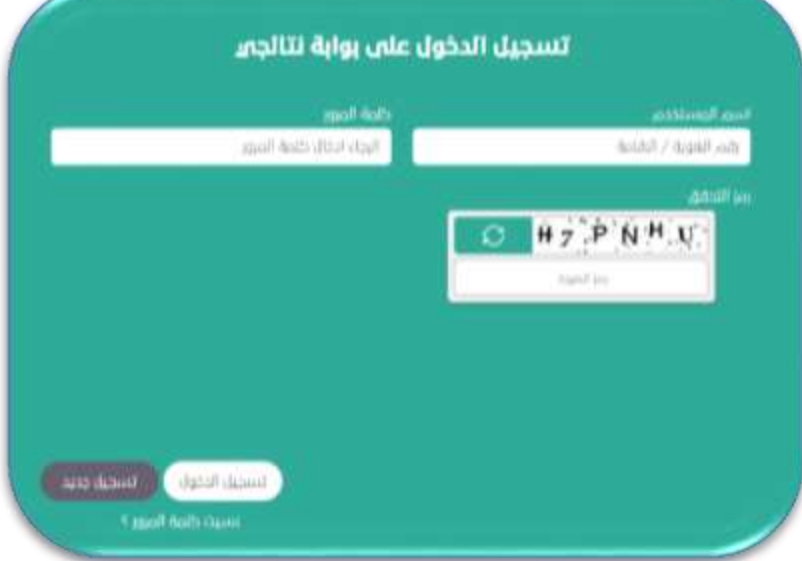

حيث يقوم المستخدم بادخال البيانات التالية :

- **اسم المستخدم :** ادخال رقم هوية/اقامة الطالب.
	- **كلمة المرور :** ادخال كلمة المرور.
- **رمز التحقق :** ادخال رمز التحقق الظاهر بالصورة .

ثم تنفيذ التالي :

- **زر "تسجيل الدخول" :** للدخول الي حساب الطالب.
- **زر "تسجيل جديد" :** لالنتقال الي صفحة "تسجيل مستخدم" لتسجيل مستخدم جديد.
- **رابط "نسيت كلمة المرور" :** لالنتقال الي صفحة "نسيت كلمة المرور" في حالة نسيان كلمة مرور الحساب.

بعد نجاح دخول الطالب يتم االنتقال تلقائيا الى الصفحة الرئيسية التالية لبوابة نتائجي.

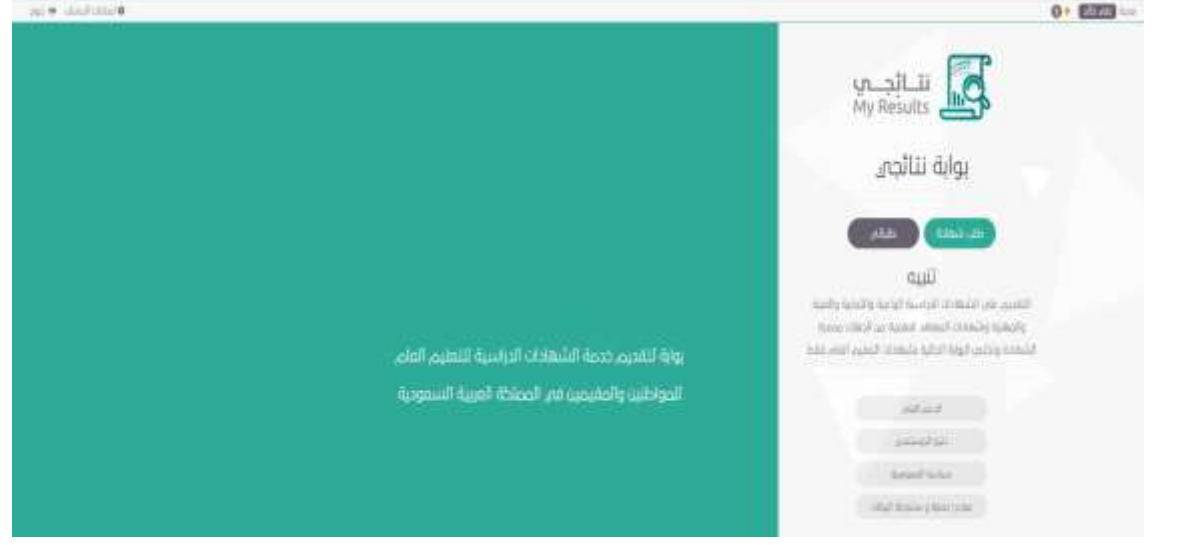

### <span id="page-12-0"></span>**5.6 نسيت كلمة المرور**

يتيح نظام نتائجي للمستخدم امكانية استرجاع كلمة المرور في حال نسيانها وذلك باختيار الرابط "نسيت كلمة المرور" من صفحة "تسجيل الدخول" وتظهر للمستخدم الصفحة التالية:

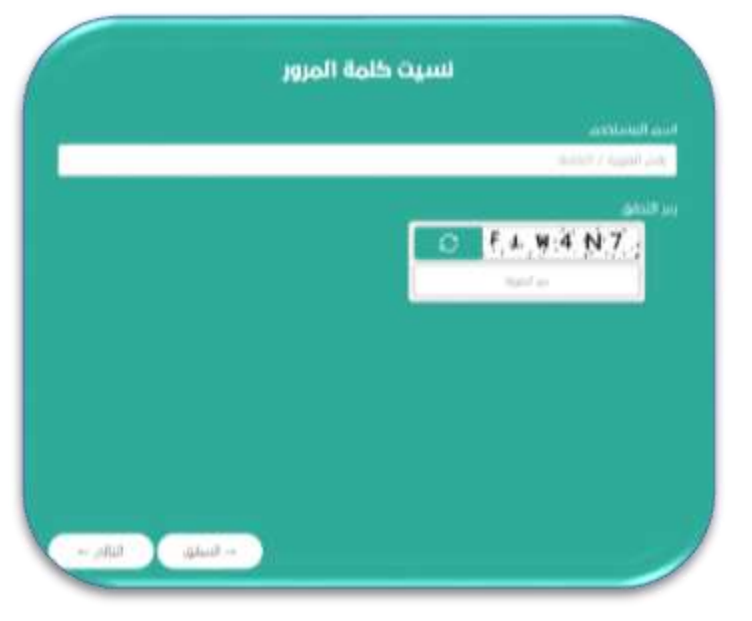

حيث يقوم المستخدم بادخال البيانات التالية :

**اسم المستخدم :** ادخال رقم هوية/اقامة الطالب.

**رمز التحقق :** ادخال رمز التحقق الظاهر بالصورة .

ثم الضغط على زر "التالي" فيقوم النظام بارسال رمز تأكيد على جوال المستخدم وبعد التحقق من صحة رمز التأكيد تظهر للمستخدم الصفحة التالية :

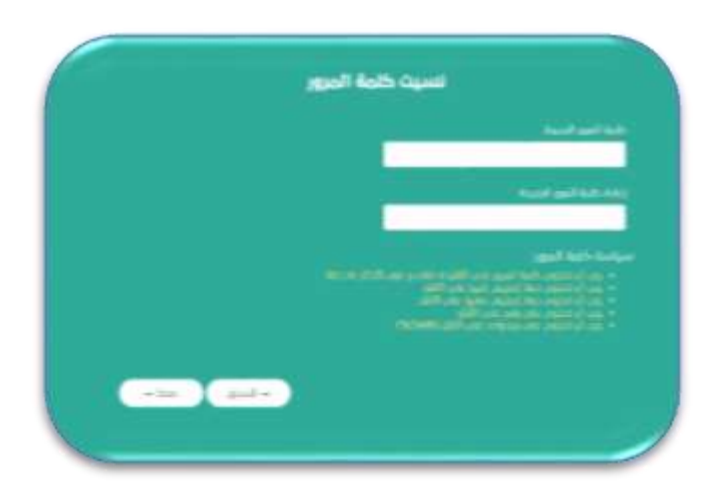

حيث يقوم المستخدم بادخال التالي :

- **كلمة المرور الجديدة**
- **إعادة كلمة المرور الجديدة**

ثم يقوم بتنفيذ التالي :

- **زر "حفظ" :** لحفظ كلمة المرور الجديدة.
- **زر "السابق" :** للعودة الى الصفحة السابقة.

### <span id="page-13-0"></span>**5.7 تنبيهات ورسائل**

بعد نجاح دخول المستخدم تظهر أيقونة تنبيهات و رسائل وذلك لعرض أي رسائل تم ارسالها للمستخدم بعد تقديم الطلب أو اشعارات من البوابة وتظهر الصفحة كالتالي:

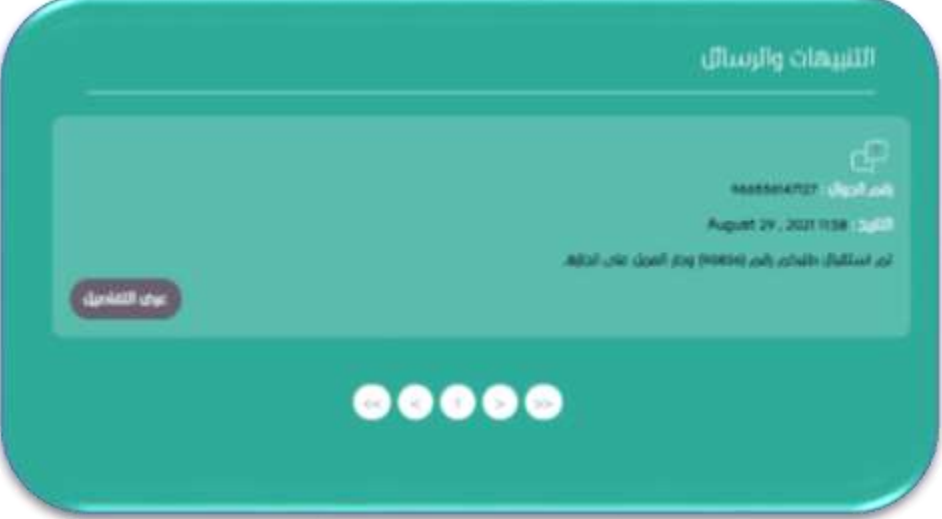

حيث يمكن للمستخدم تنفيذ العمليات التالي :

- **زر "عرض التفاصيل" :** لعرض كامل تفاصيل الرسالة أو االشعار.
	- **أزرار التنقل :** للتنقل بين الرسائل السابقة والالحقة.

### <span id="page-14-0"></span>**5.8 إعدادات الحساب**

يتيح نظام نتائجي للمستخدم عرض بيانات حسابه حيث يمكنه تعديل بيانات االتصال الجوال وااليميل ويكون ذلك باختيار الرابط "إعدادات الحساب" من الصفحة الرئيسية والتي تظهر بالشكل التالي:

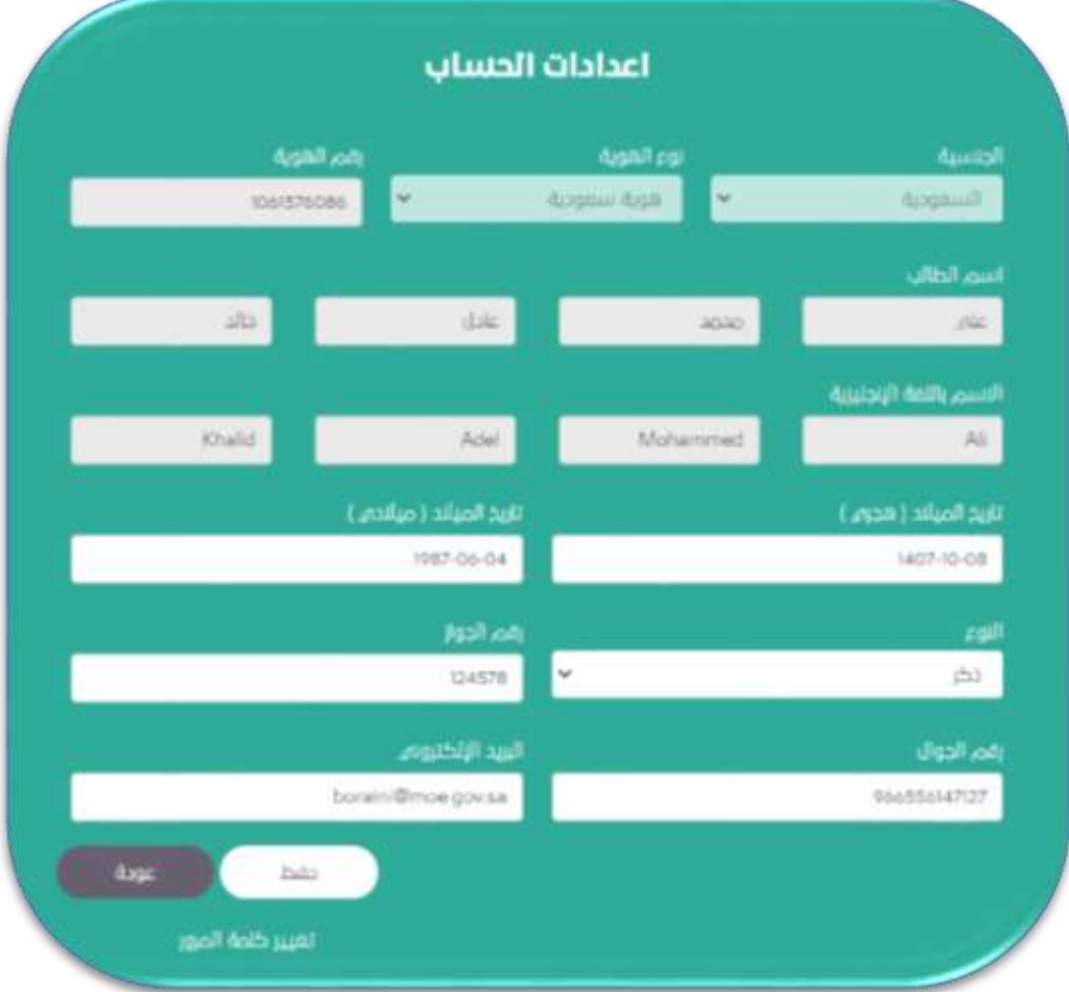

حيث يمكن للمستخدم تعديل بيانات الحساب التالية :

- **رقم الجوال**
- **البريد األلكتروني**

ويمكنه تنفيذ التالي :

- **زر "حفظ :** لحفظ البيانات التي تم تعديلها من المستخدم.
- **رابط "تغيير كلمة المرور" :** لالنتقال الي صفحة "تغيير كلمة المرور" لتغيير كلمة المرور الحالية.
	- **زر "عودة" :** للعودة إلي الصفحة الرئيسية لبوابة نتائجي.

عند تغيير رقم الجوال يتم الطلب من المستخدم تأكيد التغيير بادخال رمز تأكيد على جواله الجديد.

### **دليل المستخدم**

## <span id="page-15-0"></span>**5.9 تغيير كلمة المرور**

يتيح نظام نتائجي للمستخدم امكانية تغيير كلمة المرور وذلك بالضغظ على زر "تغييركلمة المرور" من صفحة "إعدادات الحساب" حيث تظهر للمستخدم الصفحة التالية:

![](_page_15_Picture_88.jpeg)

حيث يقوم المستخدم بادخال التالي :

- **كلمة المرور الحالية**
- **كلمة المرور الجديدة**
- **إعادة كلمة المرور الجديدة**

ثم يقوم بتنفيذ التالي :

- **زر "حفظ" :** لتغيير وحفظ كلمة المرور الجديدة.
	- **زر "السابق" :** للعودة الى الصفحة السابقة.

## <span id="page-16-0"></span>**6.0 خدمة طلب شهادة**

يتيح نظام نتائجي للمستخدم سواء كان الطالب أو ولي أمره من تقديم طلب للحصول على شهادة بدل تالف أو مفقود لشهادة وذلك باختيار الزر "طلب شهادة" من الصفحة الرئيسية لبوابة نتائجي التالية:

![](_page_16_Picture_44.jpeg)

![](_page_17_Picture_0.jpeg)

# **دليل المستخدم**

### <span id="page-17-0"></span>**6.1 صفحة البيانات األساسية**

يتم اظهار البيانات الأساسية للطالب من حسابه كما يظهر بالشكل التالي:

![](_page_17_Picture_44.jpeg)

وعند الضغط على زر "التالي" يقوم النظام باالنتقال الى صفحة "بيانات الشهادة"

![](_page_17_Picture_45.jpeg)

![](_page_18_Picture_0.jpeg)

### <span id="page-18-0"></span>**6.2 صفحة بيانات الشهادة**

![](_page_18_Picture_90.jpeg)

يقوم المستخدم باستكمال بيانات الطلب التالية :

- ادارة التعليم : وهي االدارة التي صدرت منها الشهادة. اسم المدرسة : وهي المدرسة التي درس بها الطالب. عام التخرج : وهوالعام الذي تخرج فيه الطالب. المرحلة : وهي المرحلة التي تخرج منها الطالب. الصف : الذي درس به الطالب. الدور : وهو تحديد الدور من االختيارات )الدور األول /الدور الثاني(. القسم : تحديد القسم الذي درس فيه الطالب. نظام الدراسة.
	- ثم الضغط على زر "التالي"

عند الضغط على زر "التالي" يقوم النظام باالنتقال الى صفحة بيانات تسليم الشهادة.

![](_page_19_Picture_0.jpeg)

### <span id="page-19-0"></span>**6.3 صفحة بيانات تسلم الشهادة**

يقوم المستخدم باستكمال بيانات الطلب التالية :

- مكان تسلم الشهادة : وهي إدارة التعليم التي يرغب مقدم الطلب استالم الشهادة منها عند إصدارها.
	- هل يوجد تعديل في بياناتك األساسية )االسم، الهوية، رقم الجواز(

اذا كانت الاجابة ب "نعم" يلزم تحديد البيانات المراد تعديلها من القائمة التالية :

- االسم باللغة العربية )إضافة/حذف/تغيير)
	- االسم باللغة االنجليزية
		- رقم جواز السفر
		- كما يظهر بالشكل التالي:

![](_page_19_Picture_119.jpeg)

- ثم ارفاق صور المستندات التالية:
- o صورة الهوية الوطنية o صورة شهادة الطالب o صورة جواز السفر )في حالة طلب تعديل البيانات األساسية( ثم الضغط على زر "التالي" ليتم االنتقال الى عرض صفحة "**ملخص الطلب**".

![](_page_20_Picture_0.jpeg)

### <span id="page-20-0"></span>**6.4 صفحة ملخص الطلب**

وهنا يقوم النظام بعرض ملخص الطلب كما بالشكل التالي :

![](_page_20_Picture_61.jpeg)

وعند الضغط على زر "**تقديم الطلب**" يقوم النظام بإنشاء طلب جديد للمستخدم ثم يقوم بارسال اشعار برسالة SMS على جوال مقدم الطلب برقم الطلب المنشأ ثم يقوم النظام بعرض صفحة "**بيانات الطلب**".

كما يمكن حفظ الطلب والعودة إليه لاحقا بالضغط على زر "الحفظ والعودة لاحقا".

### <span id="page-21-0"></span>**6.5 صفحة بيانات الطلب**

يتم عرض بيانات الطلب المقدم مع امكانية طباعة الطلب وأيضا يمكن الوصول الى موقع ادارة التعليم التي سيتم تسليم الشهادة بها كما يظهر بالشكل التالي :

![](_page_21_Picture_37.jpeg)

## <span id="page-22-0"></span>**7.0 خدمة طلباتي**

يتيح نظام نتائجي للمستخدم سواء كان الطالب أو ولي أمره االطالع على كل الطلبات الحالية والسابقة والتي تم التقديم عليها وذلك لمعرفة حالة الطلب ويكون ذلك باختيار الرمز "طلباتي" كما يظهر بالشكل التالي:

![](_page_22_Picture_4.jpeg)

حيث يتم عرض كل الطلبات كما يظهر بالشكل التالي:

![](_page_22_Picture_74.jpeg)

وعند الضغط على زر "متابعة" يتم عرض حالة الطلب المحدد كما يظهر بالشكل التالي :

![](_page_23_Picture_0.jpeg)

# **دليل المستخدم**

![](_page_23_Picture_29.jpeg)

وعند الضغط على زر "عرض التفاصيل" يتم عرض "ملخص الطلب".

## <span id="page-24-0"></span>**8.0 الدعم الفني**

![](_page_24_Picture_105.jpeg)

يتيح نظام نتائجي للمستخدم ارسال طلب للدعم الفني اذا واجهته مشكلة في استخدام النظام ويكون ذلك باختيار الرمز "الدعم الفني" بالصفحة الرئيسية والتي تظهر بالشكل التالي:

وعندها يطلب من المستخدم ادخال البيانات التالية :

- اسم الطالب.
	- اللقب.
- رقم الهوية.
- رقم الجوال.
- البريد اإللكتروني.
	- الموضوع.
- النص : وصف للمشكلة التى واجهة المستخدم.
	- ثم أدخال رمز التحقق الذي يظهر بالصورة.
- ثم الضغط على زر "ارسال"، وذلك كما بالشكل التالي :

![](_page_25_Picture_0.jpeg)

![](_page_25_Picture_29.jpeg)

وعندها يقوم النظام بانشاء تذكرة بالمشكلة ويتم التواصل مع المستخدم لحل مشكلته.

## <span id="page-26-0"></span>**9.0 [سياسة الخصوصية](https://www.moe.gov.sa/ar/aboutus/Portal/Pages/TermsandConditions.aspx)**

عند اختيار هذا الرابط من الصفحة الرئيسية يتم االنتقال الى رابط **"الشروط واألحكام والسياسات**" بالبوابة الرئيسية للوزارة**.**

## <span id="page-27-0"></span>**10.0 [مبادئ حماية و مشاركة البيانات](https://sdaia.gov.sa/ndmo/Files/PoliciesAr.pdf)**

عند اختيار هذا الرابط من الصفحة الرئيسية يتم عرض ملف "**سياسات حوكمة البيانات الوطنية**" الخاص بوزارة التعليم**.**

## <span id="page-27-1"></span>**11.0 الملحقات**

#### <span id="page-27-2"></span>11.01 **رسائل الخطأ :**

يوجد هناك نوعين من رسائل الخطأ هما :

**.1 النوع األول : رسائل إدخال خاطيء من المستخدم:** حيث يقوم النظام بالتحقق من البيانات المدخلة ويتم توجيه المستخدم برسالة خطأ ليستكمل البيانات بشكل صحيح كما يظهر ذلك بالشكلين التاليين :

![](_page_27_Picture_82.jpeg)

![](_page_28_Picture_0.jpeg)

![](_page_28_Picture_51.jpeg)

**.2 النوع الثاني : عند حدوث أي خطأ من النظام ليس للمستخدم أي عالقة في حدوثه يتم تقديم تغذية راجعة وموجهة نحو اإلجراء المطلوب حيث يمكنه طلب الدعم الفني للمشكلة كالتالي:**

![](_page_28_Picture_5.jpeg)